#### UTILIZAREA PLATFORMEI KAHOOT

- Platforma Kahoot este o platformă prin care se poate realiza o evaluare a cunoștințelor folosind o metodă interactivă prin joc și putând fi aplicată atât în învățarea față în față cât și în cea online.
- Prin această metodă de evaluare se poate obține un raport imediat al rezultatelor, atât pentru fiecare copil în parte cat și pentru fiecare item evaluat.
- Profesorii pot crea singuri testele sau pot folosi testele deja create. Pentru aceasta trebuie **să-și creeze un cont pe Kahoot.**
- Pentru folosirea testelor la clasă, trebuie să existe o conectare la internet, o tablă interactivă sau un videoproiector.
- Se poate folosi o platformă care are **Share Screen** (de exemplu Zoom), atât pentru învățarea față în față cât și pentru cea online.
- Fiecare copil trebuie să aibă un telefon,o tabletă sau un laptop pe care să poată juca.
- Pentru elevi nu este necesar să-ți creeze cont pe Kahoot, ei primind de la profesor un cod pentru participarea la joc.

#### Crearea unui cont pe Kahoot.

- Se accesează [www.kahoot.com](http://www.kahoot.com/)
- Se apasă Sign up

• Se selectează Teacher

• Se selectează School

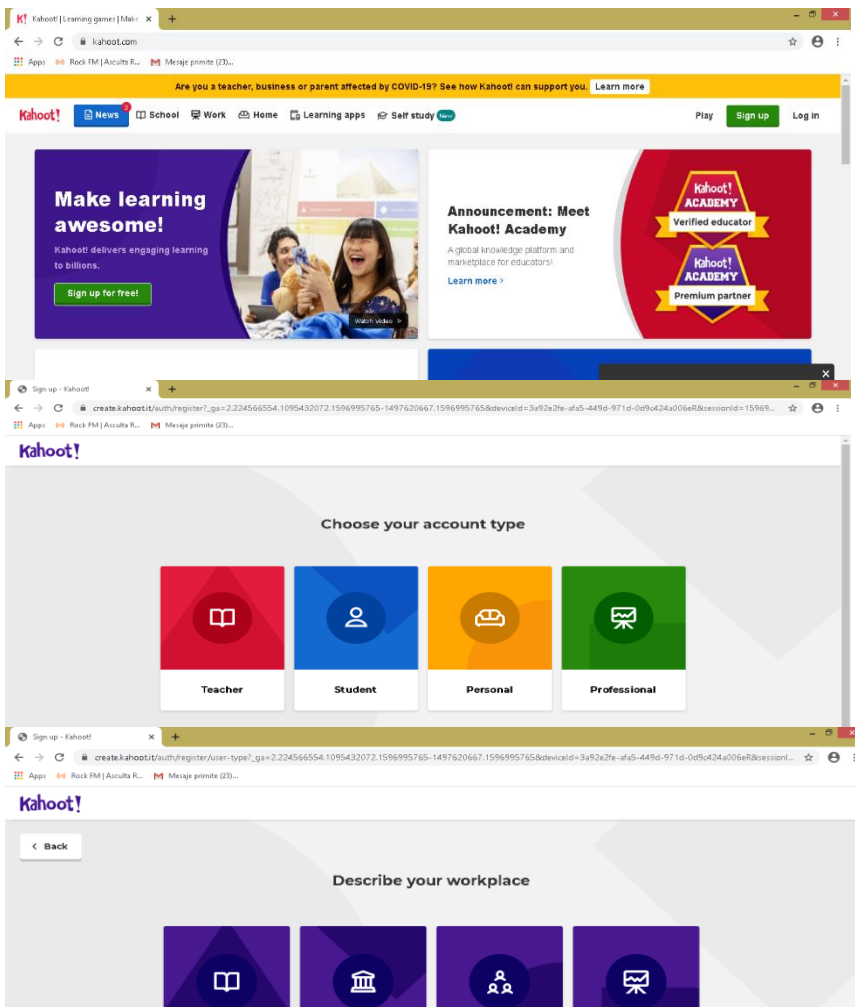

Higher

education

Other

School

School

administration

**Business** 

- **Varianta 1.** Se introduce o adresă de email și o parolă (nu parola de la email ci parola pe care o veți folosi pentru conectarea pe Kahoot) și se apasă Sign up. În acest moment contul este creat și puteți începe lucrul pe platformă!
- **Varianta 2.** Se apasă Sign up with Google, iar conectarea se va face folosind contul pe care îl aveți înregistrat în laptop. De câte ori veți dori să vă conectați veți apăsa aceeași căsuță și nu mai este nevoie de introducerea adresei de email și a parolei (această metodă se folosește atunci când folosiți același laptop)

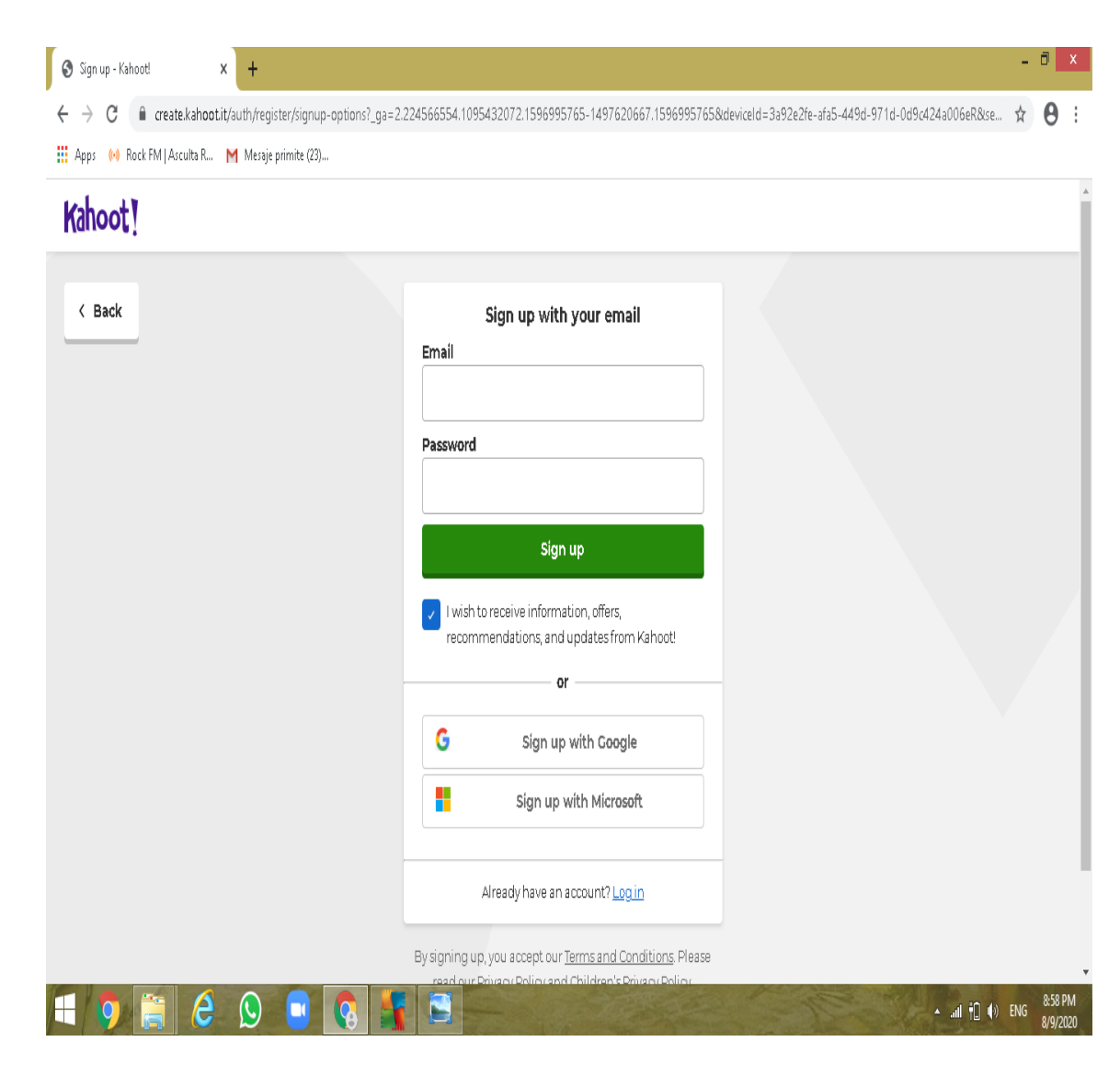

# Setări inițiale după crearea contului

- Se selectează Free. Varianta gratuită oferită de Kahoot este suficientă pentru a crea teste și a obține raportul final. Itemii sunt cu alegere multiplă( 4 variante de răspuns) sau cu alegere duală( adevărat/fals)
- Va apărea căsuța Edit your name, în care veți trece numele ce va fi vizibil pentru toată lumea de câte ori vă veți conecta și pe fiecare test pe care îl veți crea .
- După introducerea numelui, veți apăsa  $Done$  și veți putea începe crearea testelor.

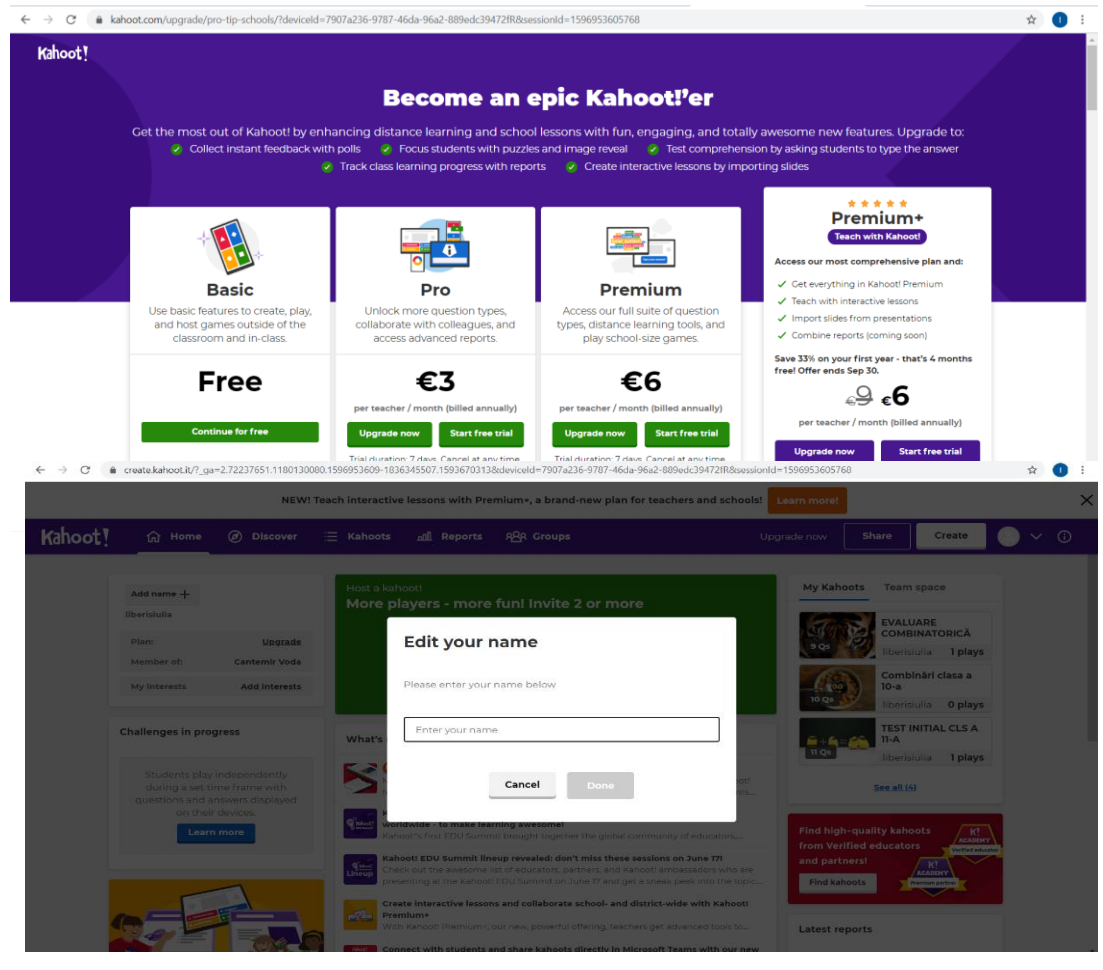

# Crearea testelor în Kahoot

• În pagina de start a aplicației (după ce v-ați conectat) se apasă Create .

• Va apărea căsuța Create a new kahoot și se va selecta New kahoot, apoi se apasă Create.

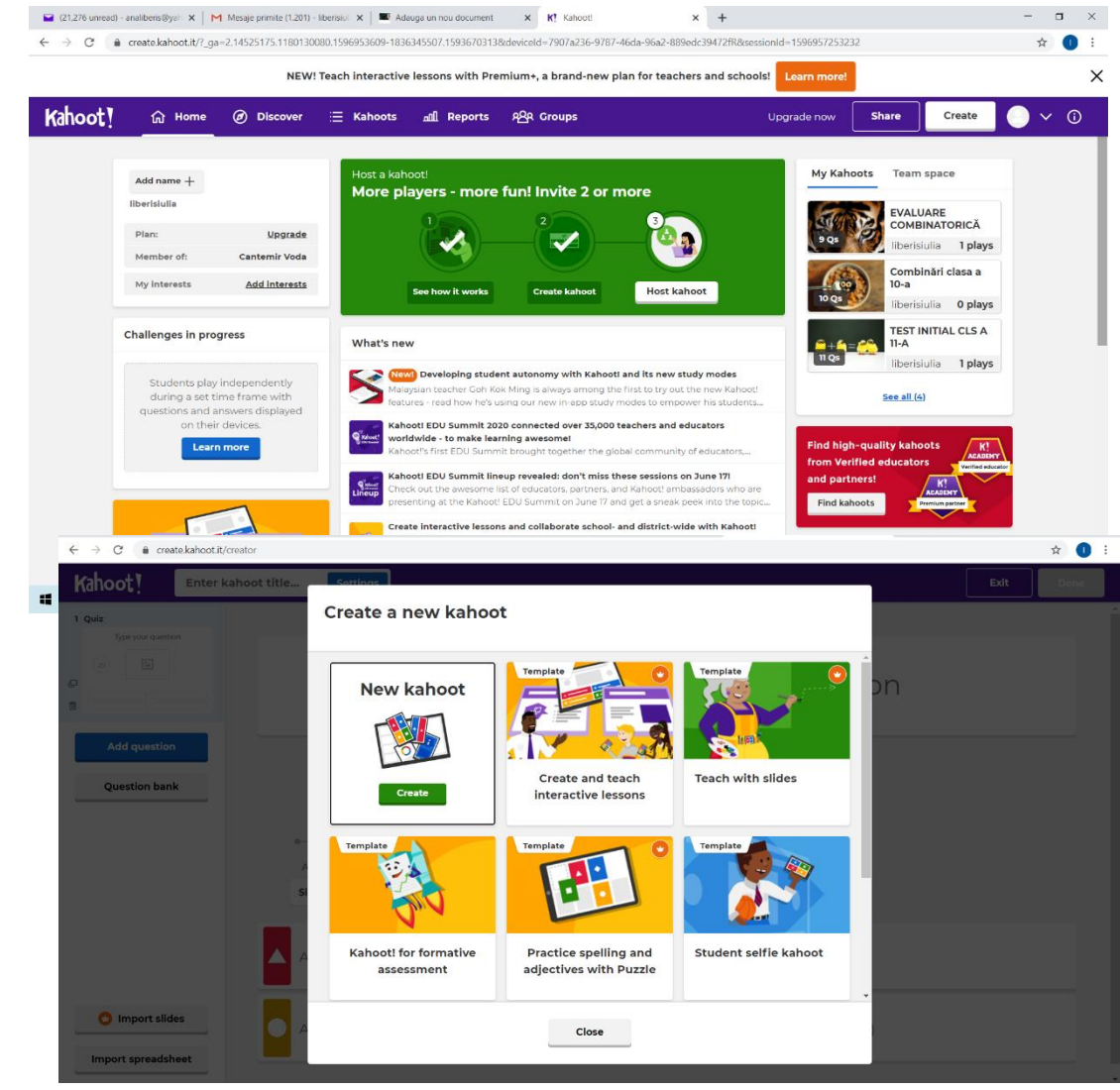

- Se vor face setările inițiale: în căsuța  $E$ N $ter$ kahoot title, se apasă Settings
- Va apărea căsuța Kahoot summary, unde se vor completa:
- Title- cum doriți să numiți testul
- Description- dacă doriți o descriere a testului
- Save to în **My kahoot**
- Language selectați **Română**
- Visibility **Only you** până în momentul în care îl veți aplica la o clasă pentru a nu putea fi văzut de participanții la test. Participanții la test ar putea să-l vadă dacă au cont pe Kahoot și vizibilitatea este pentru toată lumea(**Everyone**). După ce îl folosiți ca modalitate de evaluare puteți să-l lăsați vizibil pentru toată lumea, dacă doriți să poată fi folosit și de alți profesori .
- Apăsați Done.

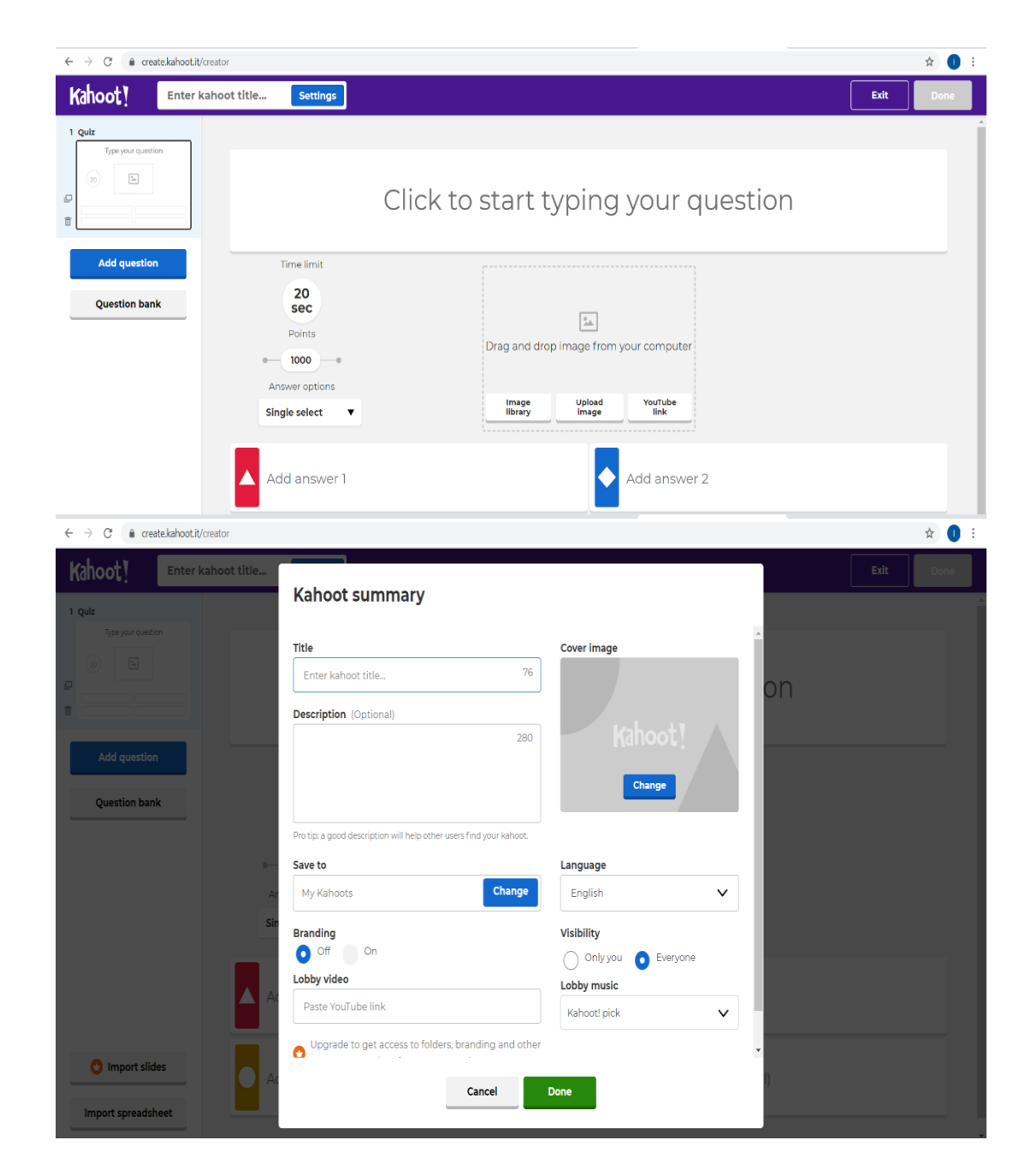

- Se apasă pe **Click to start typing your question** și se scrie întrebarea.
- În căsuța **Drag and drop image from your computer**, se poate atașa o imagine. Această imagine poate fi atașată din **Image library** sau puteți lua o imagine din computer- **Upload image.**
- Fișierele pe care le atașați din computer pot fi doar de tipul **.png.** Pentru a putea insera o imagine din computer salvată în orice alt format, puteți face un

**Screenshot** și apoi o atașați sub forma **.png.**

- Se vor adăuga cele 4 variante de răspuns și se va selecta cea corectă.
- Se poate seta timpul în funcție de complexitatea itemului, apăsând căsuța **20sec**.
- Se selectează **Add question** și se reiau pașii anteriori.
- La varianta gratuită a platformei se poate selecta ca formă a itemului **Quiz** sau **True or false .**

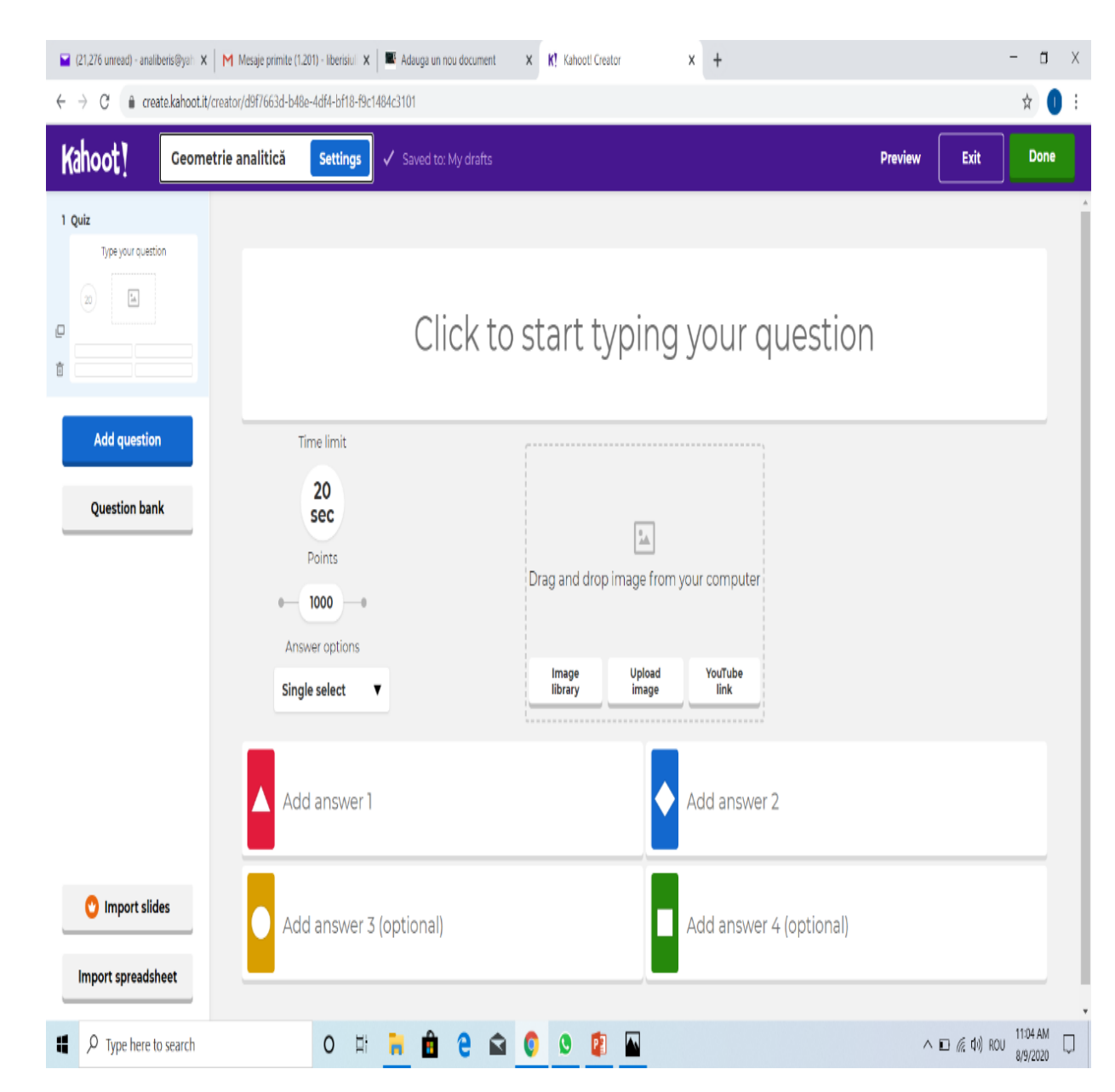

# Cum pornim jocul?

• După crearea testului, se apasă **play** și se alege varianta **Teach.** 

• Se selectează **Classic** sau **Team mode.**  Varianta clasică va genera un raport care va fi pentru fiecare copil în parte.

• Va aparea un **cod** pe care trebuie să-l transmiteți participanților la joc.

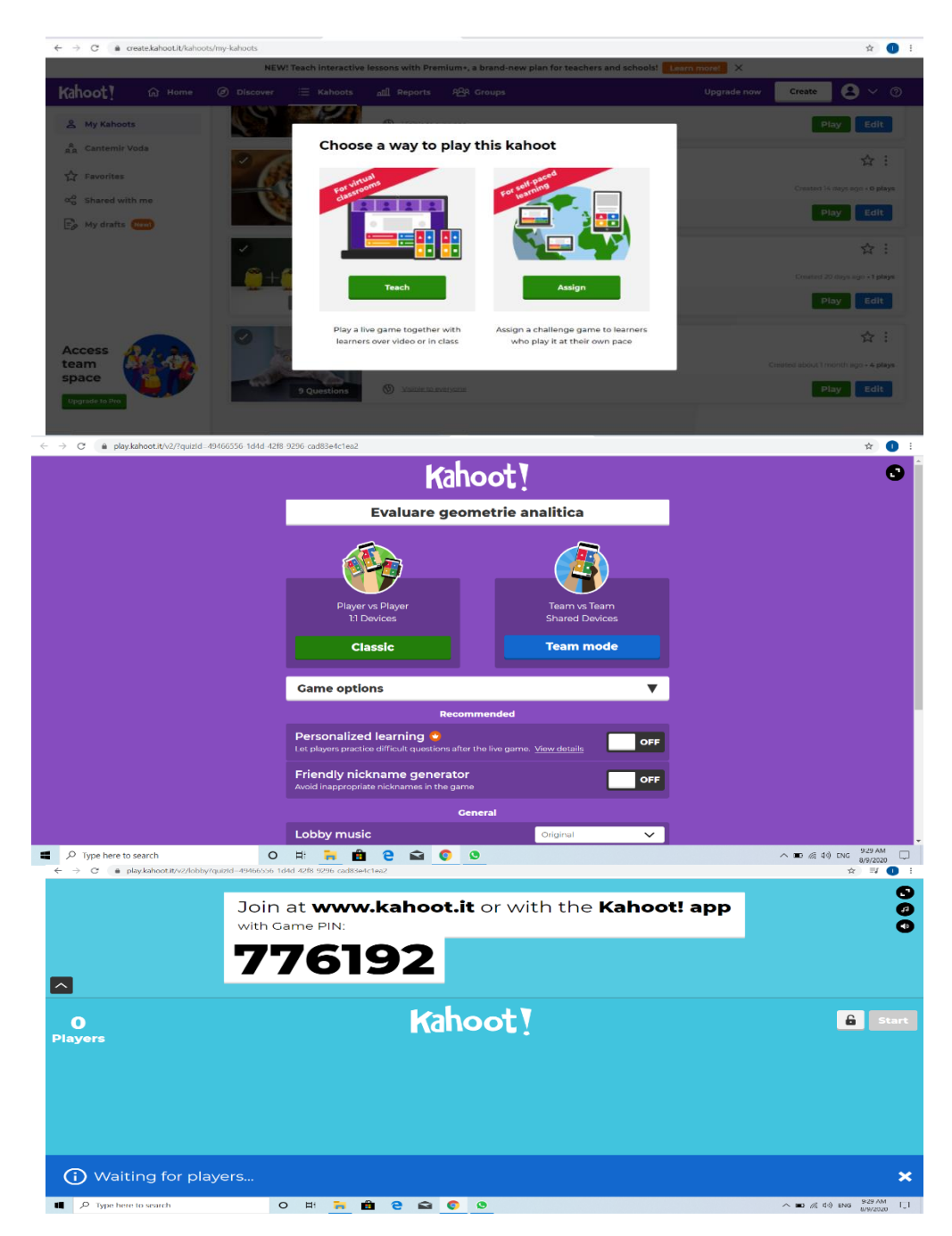

### Ce trebuie să facă participanții la joc?

- Accesează de pe dispozitivul pe care îl folosesc [www.kahoot.it](http://www.kahoot.it/) . Nu este necesar un cont pentru participanți.
- În căsuța **Game PIN**, introduc codul pe care l-au primit de la profesor și apasă **enter**.
- La **Nickname**, introduc numele care va apărea pe dispozitivul profesorului și care va fi în raportul generat la final.

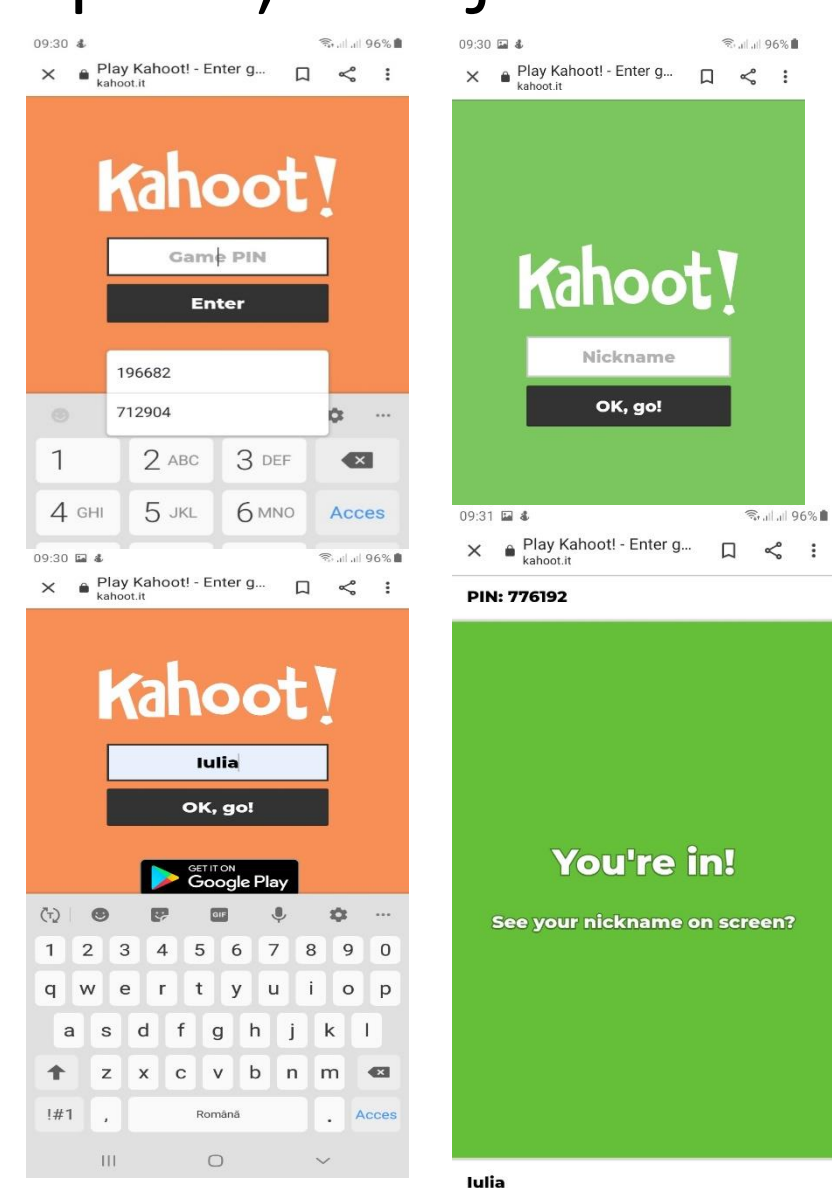

# Cum se joacă?

- Pe dispozitivul profesorului va apărea numărul jucătorilor și numele lor.
- Profesorul apasă **Start.**

• Pe tablă(interactivă, videoproiector sau folosind o platformă) va apărea prima întrebare.

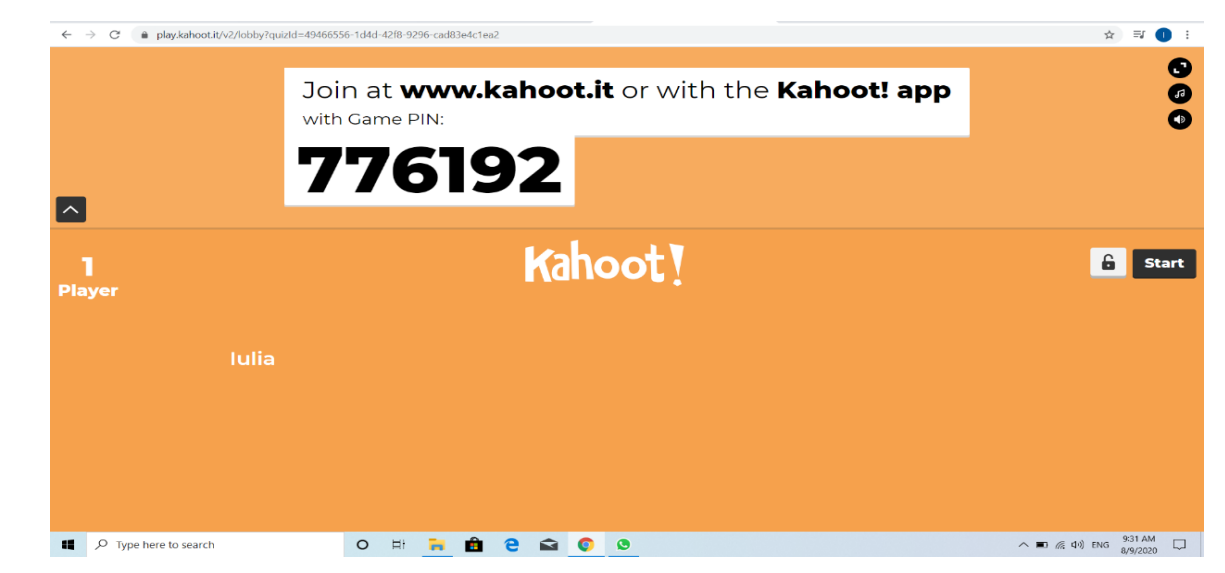

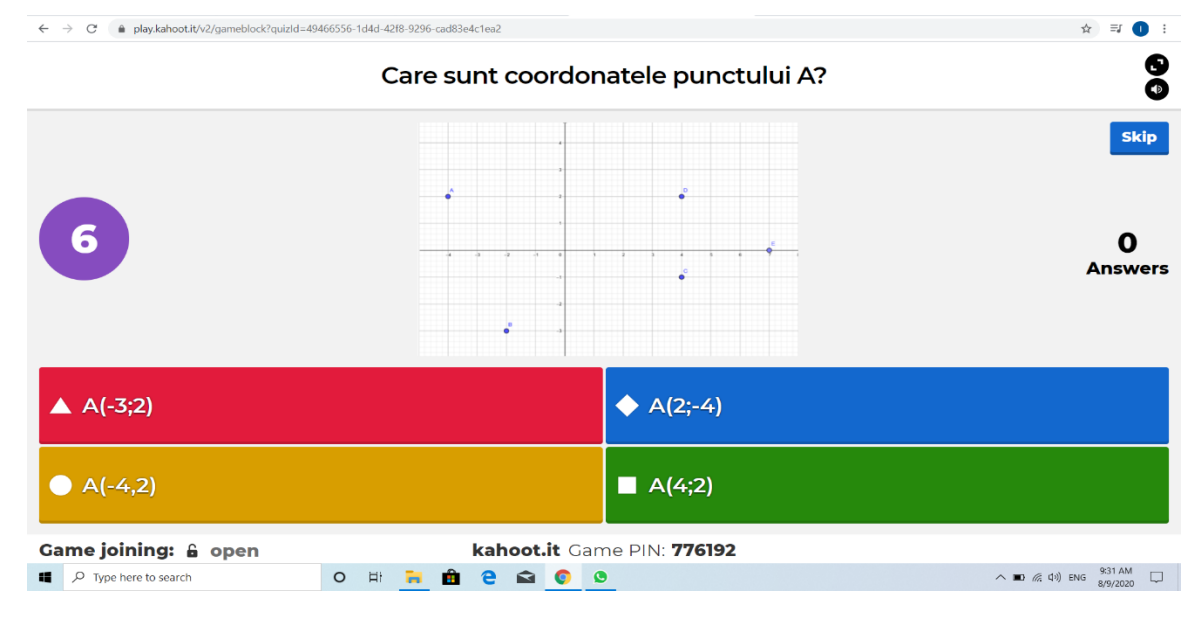

- Pe dispozitivul elevului vor aparea doar semnele corespunzătoare variantei de răspuns.
- Elevul va alege varianta care consideră că este corectă.
- Profesorul va trece la următoarea întrebare după ce au răspuns toți elevii sau după epuizarea timpului alocat întrebării.
- 09:32 国名 全川川96% Play Kahoot! - Enter g...<br>kahoot.it ≪  $\Box$  $\ddot{\cdot}$ **PIN: 776192**  $2$  of  $9$ Iulia  $\bullet$  $\mathbf{III}$  $\bigcirc$  $\lt$

### Cum vedem raportul testului?

- După terminarea testului, va apărea clasamentul și întrebările la care s-au dat răspunsuri greșite.
- Apăsați căsuța **View full report,** iar apoi **View report.**

- Apăsați cele trei punctulețe de la **Report options** și selectați **Download report.**
- Salvați raportul în laptop (este un fișier Excel).

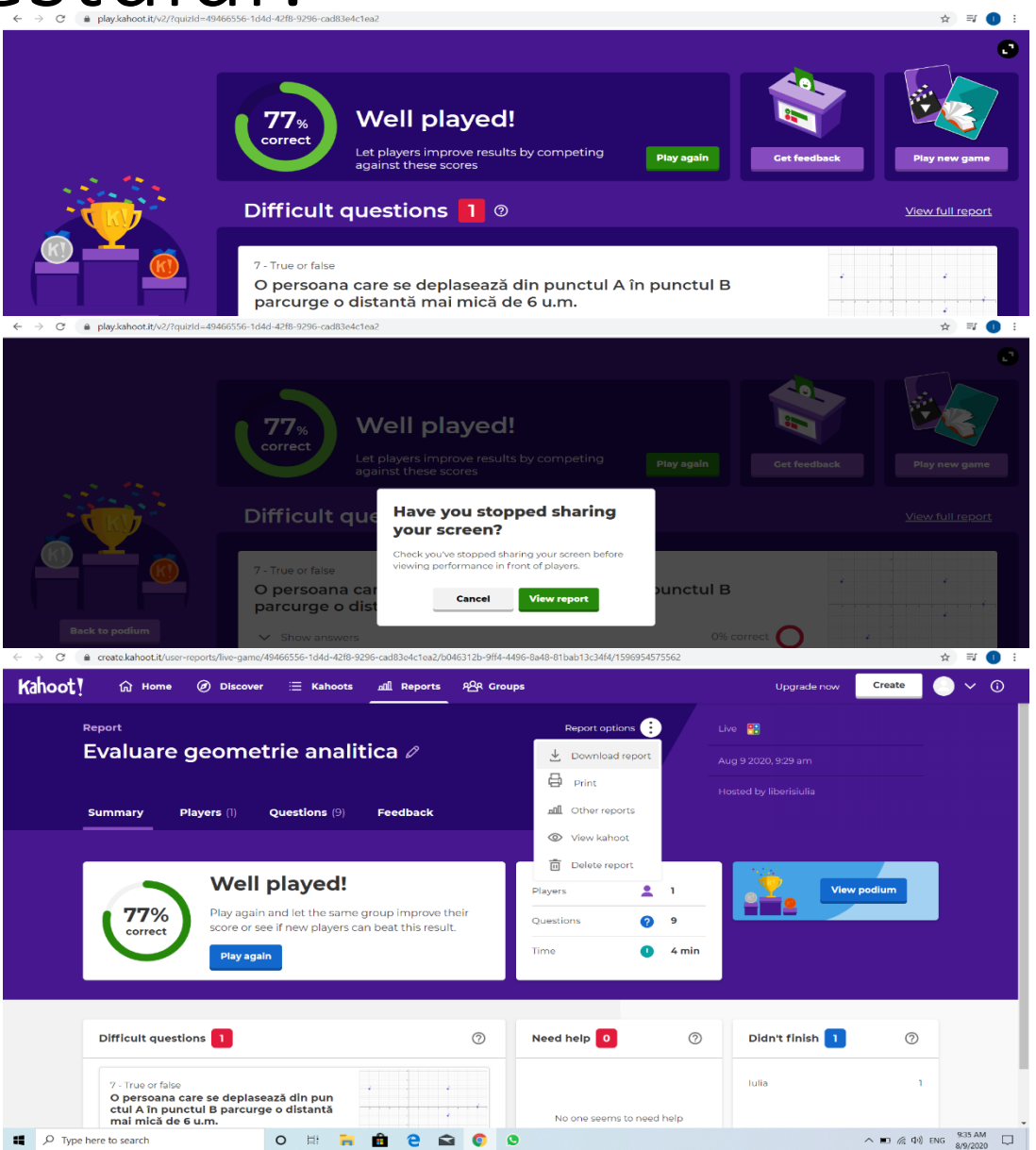

#### Ce ne arată raportul?

- Pe prima pagină va apărea procentul de răspunsuri corecte/incorecte pentru tot testul.
- La sfârșitul testului, participanții la test au posibilitatea să facă un Feedback, iar acesta va apărea pe prima pagină a raportului.
- Pe a doua pagină a raportului va apărea clasamentul participanților cu numărul de răspunsuri corecte/incorecte pentru fiecare participant.
- Pe a treia pagină va apărea clasamentul cu participanții la joc și punctajul obținut la fiecare întrebare.
- Următoarele pagini ale raportului vor fi pentru fiecare întrebare în parte și răspunsul dat de fiecare participant la întrebarea respectivă.

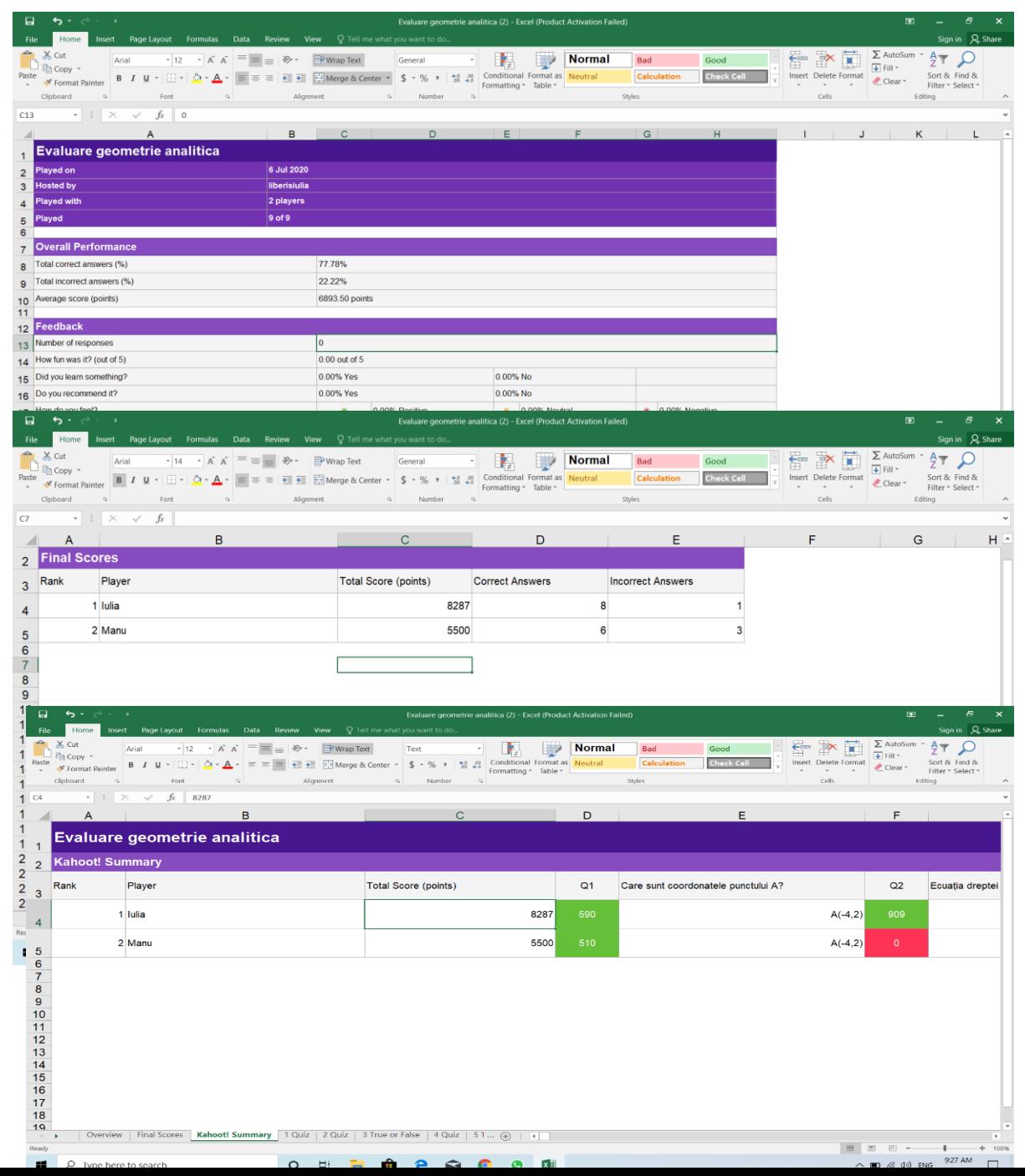

#### CONCLUZII

- Testarea, folosind aplicația Kahoot, este o metodă de evaluare care se poate realiza în orice formă de învățare: față în față sau online.
- Oferă un raport complet și rapid asupra rezultatelor, ceea ce poate fi un ajutor pentru noi, profesorii, să vedem ce știu elevii, ce nu știu și ce ar trebui remediat.